## YuJa Software Capture for Desktop [Alternate Installer]

Last Modified on 03/17/2025 1:40 pm CDT

If you experience issues installing **YuJa Software Capture** due to admin rights on an LSC computer, please refer to the following steps to download the YuJa **Alternate Installer**.

## Install YuJa Software Capture Using the Alternate Installer

1. From the YuJa homepage, select the [My Account] icon in the upper-right corner of the page, followed by [My Account].

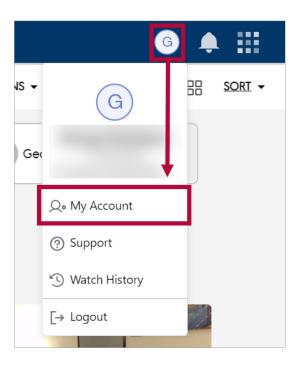

2. Select [Configurations] from the left panel.

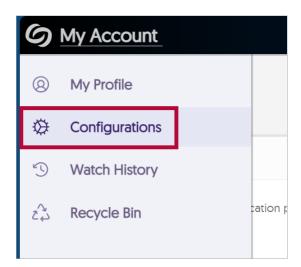

3. Select [Alternate Installer]. When the download is complete, be sure to open the file.

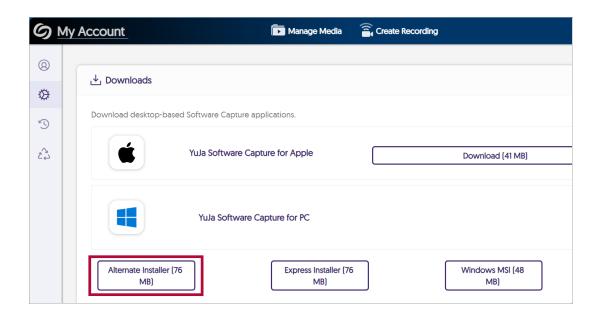